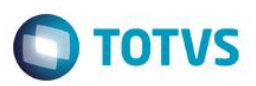

## **Demurrage por Navio**

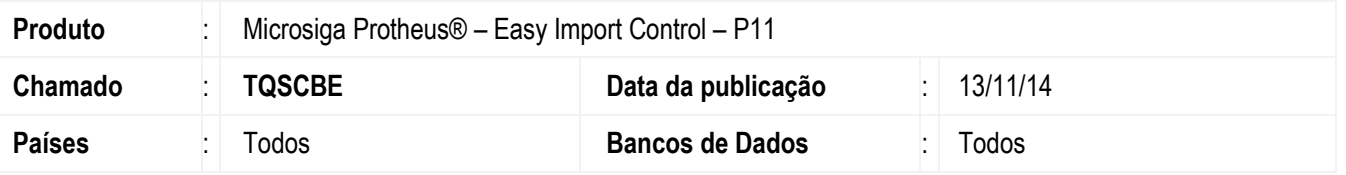

No processo de importação, há uma negociação prévia entre o armador e o importador, ou entre o armador e o fornecedor, referente ao tempo de descarga da mercadoria no porto de destino.

Às situações de atrasos nesse processo, incorre uma multa que é repassada ao importador ou fornecedor, dependendo do INCOTERM negociado, que será associada ao valor de frete. Tal ônus é chamado de Demurrage.

Também referenciado como sobre estadia, o demurrage trata-se de indenização convencionada para o caso de atraso no cumprimento da obrigação de carregar e descarregar as mercadorias no tempo pactuado (Circular 2.393/93, BCB).

Sendo assim, é necessário que o contrato com o armador preveja, em caso de adversidades ou imprevistos, a quem implicará o pagamento do demurrage.

Dependendo da negociação, também pode existir o contrário do demurrage, isto é, o Despatch, que é um prêmio recebido em casos de descargas em tempo menor do que o previsto. Deve-se destacar que não se negocia despatch para produtos líquidos.

Se não ocorrer demurrage ou despatch, o processo deve ser caracterizado no sistema como NO DEMURRAGE e NO DESPATCH.

Quando mais de uma empresa importar um único produto em um mesmo navio, ocorre o demurrage parcial. TRATAMENTO.

Ainda não há integração com o financeiro da importação, os valores informados ficam apenas no controle de Demurrage.

O sistema trata o processo de Demurrage nos seguintes cenários:

- Importador é também o Fretador, com processo de importação para mais de um cliente.
- Importador é Fretador com processo de importação destinado a um único cliente.
- Importador é Fretador com processo de importação não destinado a cliente.
- Importador não é Fretador.

Todo o controle do sistema referente ao processo de Demurrage é feito em toneladas.

Quando o importador não é fretador, ele somente negocia com o fornecedor. Apenas para os casos em que o importador é também o fretador, existe negociação entre importador e cliente.

Se o importador for também o fretador, deve-se criar dois processos de Demurrage, um com carga e descarga, outro somente com carga, para negociação com o fornecedor.

Cada negociação deve ser lançada em um processo de Demurrage distinto, portanto, deve haver um processo para cada negociação existente entre o fornecedor e o importador.

1

ര

é de propriedade da TOTVS. Todos os direitos reservad

 $\ddot{\circ}$ 

## **Boletim Técnico**

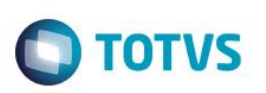

Para processos em que o importador não for o fretador, o controle de Demurrage deve contemplar apenas o momento de descarga da mercadoria.

Um processo de demurrage pode abranger um ou mais embarques. Inicialmente, o sistema traz o embarque que possua a mesma embarcação e a mesma viagem informada na capa da rotina de Demurrage. Entretanto, por meio do botão Adicionar Embarque, podem ser selecionados embarques que não tenham sido cadastrados com a mesma embarcação e viagem da capa do Demurrage, desde que eles possuam invoice e data de embarque preenchida na rotina de embarque. Esse processo altera automaticamente o conteúdo dos campos Embarcação e Viagem do processo na rotina de embarque, para o conteúdo informado na capa do Demurrage.

Consiste em um browser onde podem ser selecionados os processos relacionados a determinado navio, viagem e porto de descarga caso o processo seja não reversível.

Assim que é informado o Navio/Viagem /Porto de descarga (caso não reversível), o sistema traz automaticamente os processos já embarcados relacionados para que eles possam ser selecionados.

O sistema transformará o peso dos itens para MT, usando a seguintes regras de conversão:

- 1) O sistema verificará se o código no Siscomex da unidade de medida do item é o código 21(Tonelada).
- 2) O sistema verificará se o código no Siscomex da unidade de medida do item é o código 10(Kg.).
- 3) O sistema converterá o peso liquido em Kg, do cadastro de produtos.
- 4) O sistema verificará no cadastro de conversão de unidade de medida, qual a conversão da unidade de medida do produto para MT.
- 5) O sistema verificará no cadastro de conversão de unidade de medida, qual a conversão da unidade de medida de peso, informado para o item no embarque.

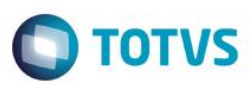

## **Procedimento para Implementação**

#### **Atenção**

**O procedimento a seguir deve ser realizado por um profissional qualificado como Administrador de Banco de Dados (DBA) ou equivalente!** 

#### **A ativação indevida da Integridade Referencial pode alterar drasticamente o relacionamento entre tabelas no banco de dados. Portanto, antes de utilizá-la, observe atentamente os procedimentos a seguir:**

- i. No **Configurador (SIGACFG)**, veja **se a empresa utiliza** Integridade Referencial, selecionando a opção **Integridade/Verificação (APCFG60A)**.
- ii. Se **não há** Integridade Referencial **ativa**, são relacionadas em uma nova janela todas as empresas e filiais cadastradas para o sistema e nenhuma delas estará selecionada. Neste caso, **E SOMENTE NESTE, não é necessário** qualquer outro procedimento de **ativação ou desativação** de integridade, basta finalizar a verificação e aplicar normalmente o compatibilizador, conforme instruções.
- iii. **Se há** Integridade Referencial **ativa** em **todas as empresas e filiais**, é exibida uma mensagem na janela **Verificação de relacionamento entre tabelas**. Confirme a mensagem para que a verificação seja concluída, **ou**;
- iv. **Se há** Integridade Referencial **ativa** em **uma ou mais empresas**, que não na sua totalidade, são relacionadas em uma nova janela todas as empresas e filiais cadastradas para o sistema e, somente, a(s) que possui(em) integridade está(arão) selecionada(s). Anote qual(is) empresa(s) e/ou filial(is) possui(em) a integridade ativada e reserve esta anotação para posterior consulta na reativação (ou ainda, contate nosso Help Desk Framework para informações quanto a um arquivo que contém essa informação).
- v. Nestes casos descritos nos itens **"iii"** ou **"iv", E SOMENTE NESTES CASOS**, é necessário **desativar** tal integridade, selecionando a opção **Integridade/ Desativar (APCFG60D)**.
- vi. Quando desativada a Integridade Referencial, execute o compatibilizador, conforme instruções.
- vii. Aplicado o compatibilizador, a Integridade Referencial deve ser reativada, **SE E SOMENTE SE tiver sido desativada**, através da opção **Integridade/Ativar (APCFG60)**. Para isso, tenha em mãos as informações da(s) empresa(s) e/ou filial(is) que possuía(m) ativação da integridade, selecione-a(s) novamente e confirme a ativação.

### **Contate o Help Desk Framework EM CASO DE DÚVIDAS!**

# **Procedimento para Utilização**

#### **Sequência 01 – Manutenção:**

- 1. No Easy Import Control (SIGAEIC), acesse Atualizações\ Demurrage Por Nav.\ Manutenção (AVGDM400).
- 2. Clique em Incluir. O primeiro está dividido em duas pastas, onde são informados os dados do processo. E o segundo em quatro subpastas (Cadastrais, Datas, Dem. Desp. e Observações) onde são informados dados cadastrais do processo de Demurrage.
- 3. Selecione a pasta Cadastrais e preencha as informações.
- 4. Selecione a pasta Dem/Desp e informe os dados.

Este documento é de propriedade da TOTVS. Todos os direitos reservados  $\odot$ 

- 5. Ao selecionar a pasta Processos, note que automaticamente aparecerão os processos de acordo com as informações digitadas nas outras pastas. Caso o sistema não traga o registro, em Ações Relacionadas clique no botão Adicionar Embarque.
- 6. Dê um duplo clique no item desejado.
- 7. Na tela apresentada, informe à quantidade que se deseja atribuir ao processo de Demurrage. Essa quantidade será debitada do saldo para Demurrage. Repita esses passos para o próximo item.
- 8. Ao marcar/desmarcar um processo, o sistema recalculará o processo de Demurrage automaticamente.
- 9. Clique no botão Adicionar Embarque na barra de ferramentas, é possível adicionar um embarque aos processos.
- 10. Caso o embarque não pertença ao mesmo navio e viagem, o sistema questionará se o embarque deve ser corrigido.
- 11. Para corrigir o processo, clique no botão Sim, caso contrário, clique no botão Não.
- 12. Clique no botão OK para gravar.

#### **Sequência 02 – Extrato Demurrage:**

É um relatório para acompanhamento de um determinado processo de Demurrage. Permite uma melhor visualização do Demurrage.

- 1. No Easy Import Control (SIGAEIC), acesse Atualizações\ Demurrage\ Manutenção (AVGDM400).
- 2. Posicione no processo desejado e clique na opção Impressão.
- 3. Veja que será apresentado o relatório.

#### **Sequência 03 – Performance:**

Calcula a prancha na descarga/carga da mercadoria. Quantidade de mercadoria por tempo de descarga/carga.

- 1. No Easy Import Control (SIGAEIC), acesse Atualizações\ Demurrage\ Performance (AVGPF150).
- 2. Ao acessar o relatório aparecerá uma janela de filtro, selecione a opção desejada.

#### **Sequência 04 – Relatório de Demurrage:**

Existem dois tipos de relatórios (Analítico e Sintético), no qual o primeiro listará agrupado por código de Demurrage ou navio, viagem e porto dados dos respectivos Demurrages com valores de Demurrage/Despatch por item (embarques vinculados). Já o segundo além do agrupamento trará somente os dados do Demurrages/ Despatch sem os embarques vinculados.

- 1. No Easy Import Control (SIGAEIC), acesse Atualizações\ Demurrage\ Relatório (AVGRD150).
- 2. Ao acessar o relatório aparecerá uma janela de filtro, selecione a opção desejada.
- 3. Veja que o relatório será impresso.

#### **Sequência 05 – Relatório por Porto:**

Este relatório detalha processos de Demurrage de cada porto. O relatório exibe embarque, navio, data de bl, quantidade em tonelada metros, valor de Demurrage/Despatch do embarque, dias perdidos/ ganhos.

Apresenta um total por porto com a quantidade total em tonelada metro, total de Demurrage/Despatch, valor médio por tonelada, total de dias, total de navios, media por dia.

Apresenta um total geral com a quantidade total em tonelada metros, valor total de Demurrage/Despatch, valor médio por tonelada. Facilita o acompanhamento dos processos de Demurrage de um determinado porto. O relatório ainda pode gerar uma planilha Excel ou um documento TXT.

1. No Easy Import Control (SIGAEIC), acesse Atualizações\ Demurrage\ Rel. por Porto (AVGDM150).

 $\ddot{\circ}$ 

**TOTVS** 

Este documento é de propriedade da TOTVS. Todos os direitos reservados.

 $\overline{\omega}$ 

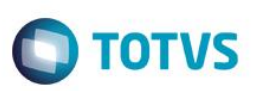

- 2. Ao acessar o relatório, aparecerá uma janela de filtro, preencha os dados e clique em OK.
- 3. Veja que o relatório será impresso.

#### **Sequência 06 – Mapa:**

Listagem dos processos de Demurrage com valores rateados.

- 1. No Easy Import Control (SIGAEIC), acesse Atualizações\ Demurrage\ Mapa (AVGMD150).
- 2. Ao acessar o relatório, aparecerá uma janela de filtro, preencha as informações e clique em OK.
- 3. Veja que o relatório será impresso.

### **Sequência 07 – Desconto:**

Neste relatório, é apresentada a porcentagem do Time Lost/Saved por processo.

- 1. No Easy Import Control (SIGAEIC), acesse Atualizações\ Demurrage\ Desconto (AVGDE150).
- 2. Ao acessar o relatório, será apresentada uma janela de filtro, preencha as opções e clique em OK.
- 3. Veja que o relatório será impresso.

### **Sequência 08 – Integração do Demurrage para Financeiro (importação):**

Antes de iniciar esta rotina deve ser atualizado o menu do módulo Importação e Exportação. No menu "Financeiro", deve ser incluída a seguinte opção:

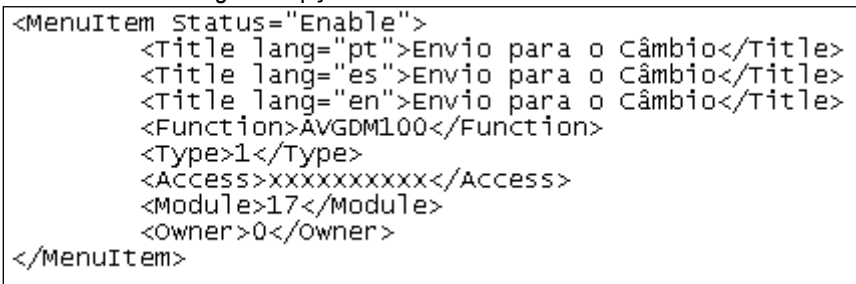

Por meio dessa rotina, o Demurrage pode ser enviado para o Financeiro da Exportação. Para um processo de Demurrage ser enviado, este precisa satisfazer as seguintes condições:

- O Processo de Demurrage precisa ter o campo Rev. Figures preenchido.
- O Processo de Demurrage precisa ter data de vencimento preenchida.
- O Processo de Demurrage não pode ter nenhuma parcela já enviada ao financeiro.

### **Exemplo:** Como enviar para o Câmbio:

- 1. No Easy Import Control (SIGAEIC), acesse Atualizações\ Financeiro\ Envio para o Câmbio.
- 2. Selecione o processo desejado e clique na opção Envio Financ.
- 3. Na parte de baixo da tela, são exibidos os embarques selecionados para este Demurrage, e as seguintes informações:
- 4. O valor rateado pelo sistema pode ser alterado pelo usuário, mas caso o valor total do rateio seja diferente do valor Rev. Figures, será perguntado ao usuário, se este deseja alterar o valor Rev. Figures.
- 5. Ao confirmar o rateio, o Demurrage será enviado para o câmbio da exportação e será gerada uma parcela para cada processo de embarque, poderão ser gerados os seguintes eventos:
- 6. Evento 131 Demurrage/Despatch a Pagar. Caso o tipo negociado seja Demurrage e o campo cliente esteja vazio ou Caso o tipo negociado seja despatch e o campo cliente esteja preenchido.
- 7. Evento 132 Demurrage/Despatch a Receber. Caso o tipo negociado seja Demurrage e o campo cliente esteja preenchido ou Caso o tipo negociado seja despatch e o campo cliente esteja vazio.

5

### **Sequência 09 – Demurrage no Câmbio de Importação:**

reservados

൫

Este

Este

documento

é de propriedade da TOTVS. Todos os direitos reservados.

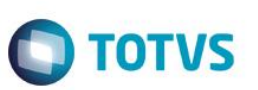

- 1. No Easy Import Control (SIGAEIC), acesse Atualizações\ Financeiro\ Controle Câmbio (EICAP100)
- 2. Posicione no processo desejado e clique na opção Alterar. Será exibida a tela com as parcelas geradas, conforme abaixo:

O Demurrage enviado pode ter o valor alterado no câmbio da importação, ao alterar o valor será exibida uma mensagem com o valor para qual o campo Rev. Figures será alterado. Exemplo da mensagem:

Ao excluir uma parcela de Demurrage, será exibida uma mensagem para confirmação, pois o valor Rev. Figures se alterado, reduzindo o valor da parcela. Exemplo da mensagem:

Ao liquidar uma parcela de Demurrage, a data de pagamento do processo de Demurrage será preenchida com a data de liquidação da primeira parcela liquidada para este processo de Demurrage.

Depois do envio ao câmbio, o Demurrage não poderá ser alterado na manutenção de Demurrage enquanto não forem estornadas todas as parcelas deste Demurrage no câmbio da importação.

## **Informações Técnicas**

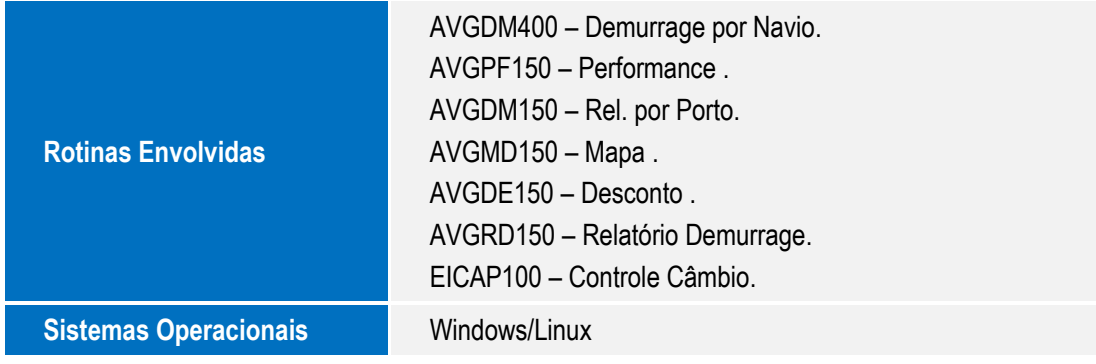

 $\overline{\bullet}$